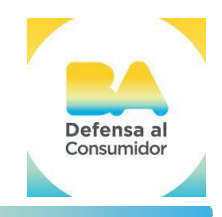

Estimados Administradores de Consorcio,

En cumplimiento con la Disposición DI-2024-1146-GCABA-DGDYPC emitida el 23 de febrero de 2024, y con el objetivo de mejorar la transparencia y la accesibilidad a la información financiera del consorcio, hemos elaborado este manual detallado que incluye los pasos para crear una cuenta en Google haciendo referencia al consorcio, compartir documentación de expensas a través de Google Drive y generar un código QR asociado. Este proceso facilitará el acceso a la información relevante y garantizará el cumplimiento de las normativas de transparencia establecidas para nuestra comunidad.

#### Tabla de contenido

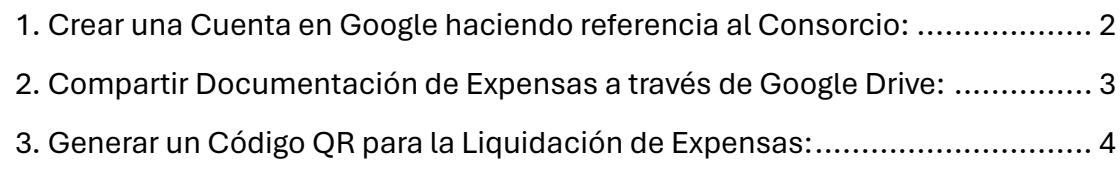

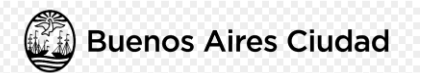

## **Registro de Administradores de Consorcios - RPA**

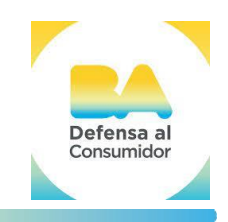

### <span id="page-1-0"></span>1. Crear una Cuenta en Google haciendo referencia al Consorcio:

Paso 1: Acceda al sitio web de [Google](https://support.google.com/accounts/answer/27441?hl=es-419) Accounts: Google

### Crea una Cuenta de Google

Una Cuenta de Google te permite acceder a muchos de nuestros productos. Con esta podrás hacer lo siguiente:

- · Enviar y recibir correos electrónicos mediante Gmail
- · Descubrir tu próximo video favorito en YouTube
- Descargar apps en Google Play

Paso 1: Elige un tipo de Cuenta de Google

Para mí Para administrar una empresa

**Paso 2:** Seleccione "Para mí" para el consorcio administrado.

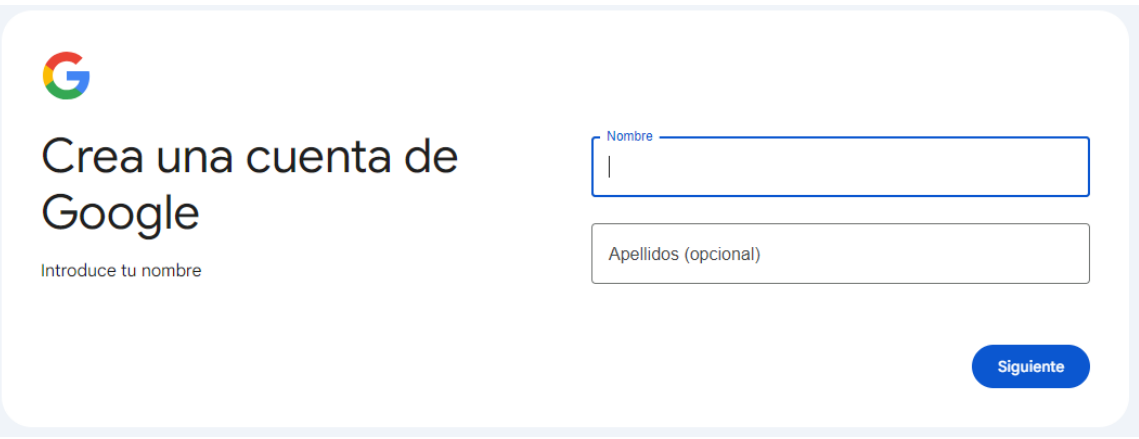

**Paso 3:** Complete el formulario con la información necesaria, asegurándose de incluir el nombre del consorcio en el campo de nombre de usuario, por ejemplo, **"consorcioejemplo@gmail.com".**

**Paso 4:** Siga las instrucciones para verificar la cuenta, usualmente mediante un código de verificación enviado a su número de teléfono o correo electrónico alternativo.

**Paso 5:** Una vez verificada, su cuenta de Google estará lista para ser utilizada.

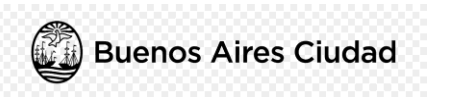

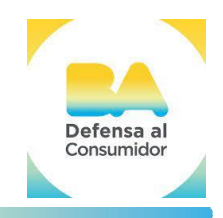

### <span id="page-2-0"></span>2. Compartir Documentación de Expensas a través de Google Drive:

Paso 1: Inicie sesión en su cuenta de Google utilizando la cuenta que ha creado haciendo referencia al consorcio.

**Paso 2:** Acceda a Google Drive haciendo clic en el icono correspondiente en el menú de aplicaciones de Google.

**Paso 3:** Haga clic en el botón "Nuevo" y seleccione "Carpeta".

**Paso 4:** Nombre la carpeta con el mes y año de la liquidación de expensas correspondiente, por ejemplo, "Expensas Julio 2024".

**Paso 5:** Abra la carpeta creada y haga clic en el botón "Subir" para cargar los documentos de expensas desde su computadora.

Paso 6: Una vez cargados los documentos, haga clic derecho sobre la carpeta y seleccione "Compartir".

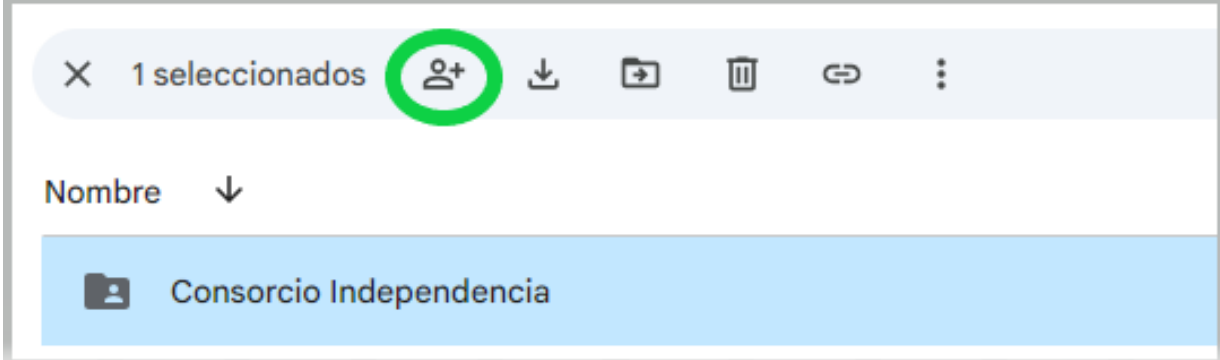

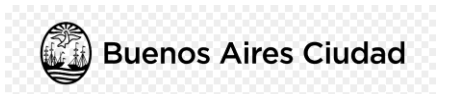

## **Registro de Administradores de Consorcios - RPA**

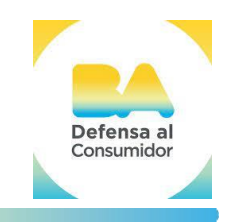

**Paso 7:** Ingrese las direcciones de correo electrónico de los miembros del consorcio con quienes desea compartir la documentación de expensas. En acceso General elija la opción "cualquier usuario que tenga el vínculo". En rol, elija la opción que cree conveniente.

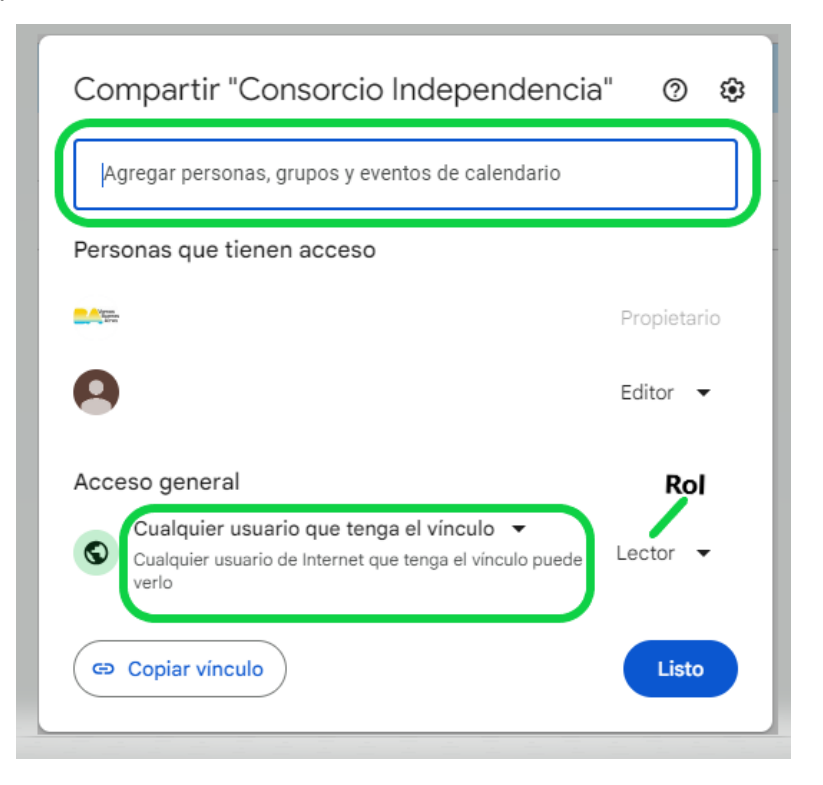

**Paso 8:** Configure los permisos de acceso según prefiera para cada miembro, eligiendo la opción "Ver y descargar".

**Paso 9:** Opcionalmente, incluya un mensaje indicando que la documentación se mantendrá por **60 días** para evitar exceder el límite de almacenamiento sin cargo.

**Paso 10:** Haga clic en "Enviar" para compartir la carpeta con los miembros del consorcio.

#### <span id="page-3-0"></span>3. Generar un Código QR para la Liquidación de Expensas:

**Paso 1:** Copie el enlace de la carpeta de Google Drive creada en el Paso 4 del proceso anterior.

**Paso 2:** Utilice un generador de códigos QR gratuito libre elección, como por ejempl[o Generador Gratuito QR Adobe.](https://new.express.adobe.com/tools/generate-qr-code)

**Paso 3:** Pegue el enlace de la carpeta en el generador de códigos QR.

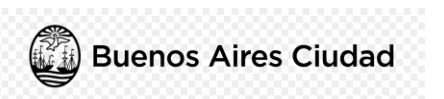

# **Registro de Administradores de Consorcios - RPA**

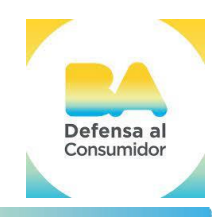

**Paso 4:** Haga clic en "Generar código QR".

**Paso 5:** Descargue el código QR generado y adjúntelo a la liquidación de expensas correspondiente, sea en formato papel o electrónico.

Con estos pasos, habrá mejorado la accesibilidad y la transparencia de la información financiera del consorcio al compartir la documentación de expensas a través de Google Drive y proporcionar un código QR para un acceso rápido y fácil. Si tiene alguna pregunta o necesita ayuda adicional, no dude en comunicarse con nosotros.

Este proceso no implica **ningún cargo** para los usuarios. Todos los servicios y recursos ofrecidos son completamente gratuitos, reflejando nuestro compromiso con la accesibilidad equitativa.

Atentamente,

**Registro Público de Administradores de Consorcio Dirección General de Defensa y Protección al Consumidor**